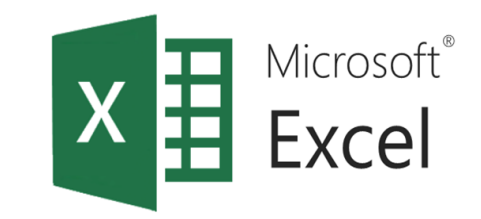

# СЦЕНАРИИ (част първа)

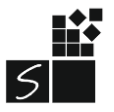

ИТ 11 КЛАС МОДУЛ 1 - СВ. ИЛЧЕВА

## 1. Същност

Изработването на различни сценарии в MS Excel се извършва с помоща на условен анализ (what-if-analysis) на данните. Това е процес на промяна на стойностите в определена клетка, за да се види как тези промени влияят върху крайните резултати.

Условният анализ се използва по няколко начина:

- Търсене на цел;
- Таблица с данни и изработване на сценарий

### 2. Търсене на цел

Търсене на цел (Goal seek) използваме, **когато знаем желания резултат** от формула, **но не и входящите данни**, от които се нуждае формулата, за да се получи резултат.

Може да се променя стойността на една променлива, за да се покаже как се влияе крайният резултат в дадена формула.

Задача 1. Искате да вземете заем и сте получили примерна оферта от банка (фиг. 1). Ако банката запази лихвения процент през целия период, изчислете какъв е максималният размер на заема, който можете да изтеглите за срок от 60 месеца и месечна вноска от 200 лв.

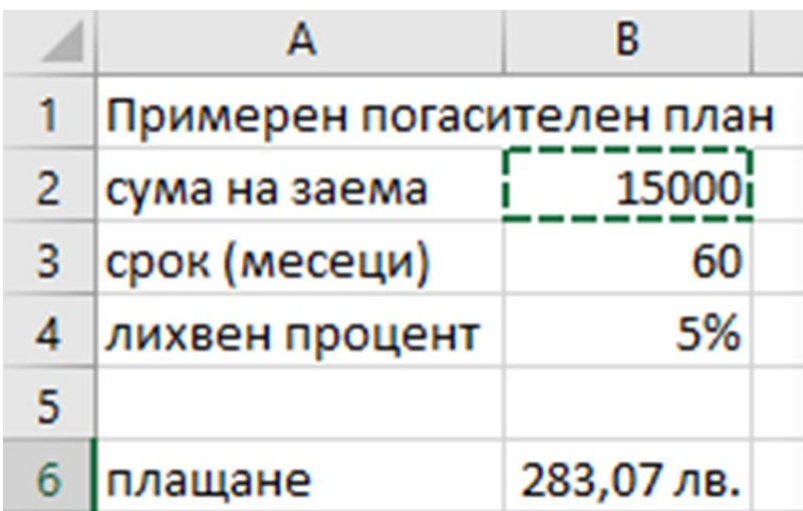

1. Въведете данните

2. Изчислете вноската за плащане с функцията PMT

3. Data/Forecast/What-if Analysis/Goal Seek

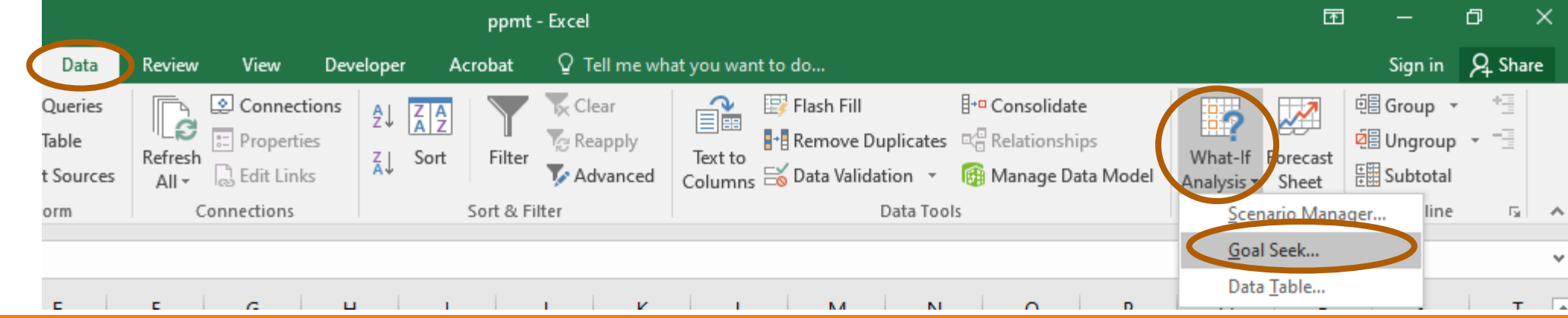

ИТ 11 КЛАС МОДУЛ 1 - СВ. ИЛЧЕВА

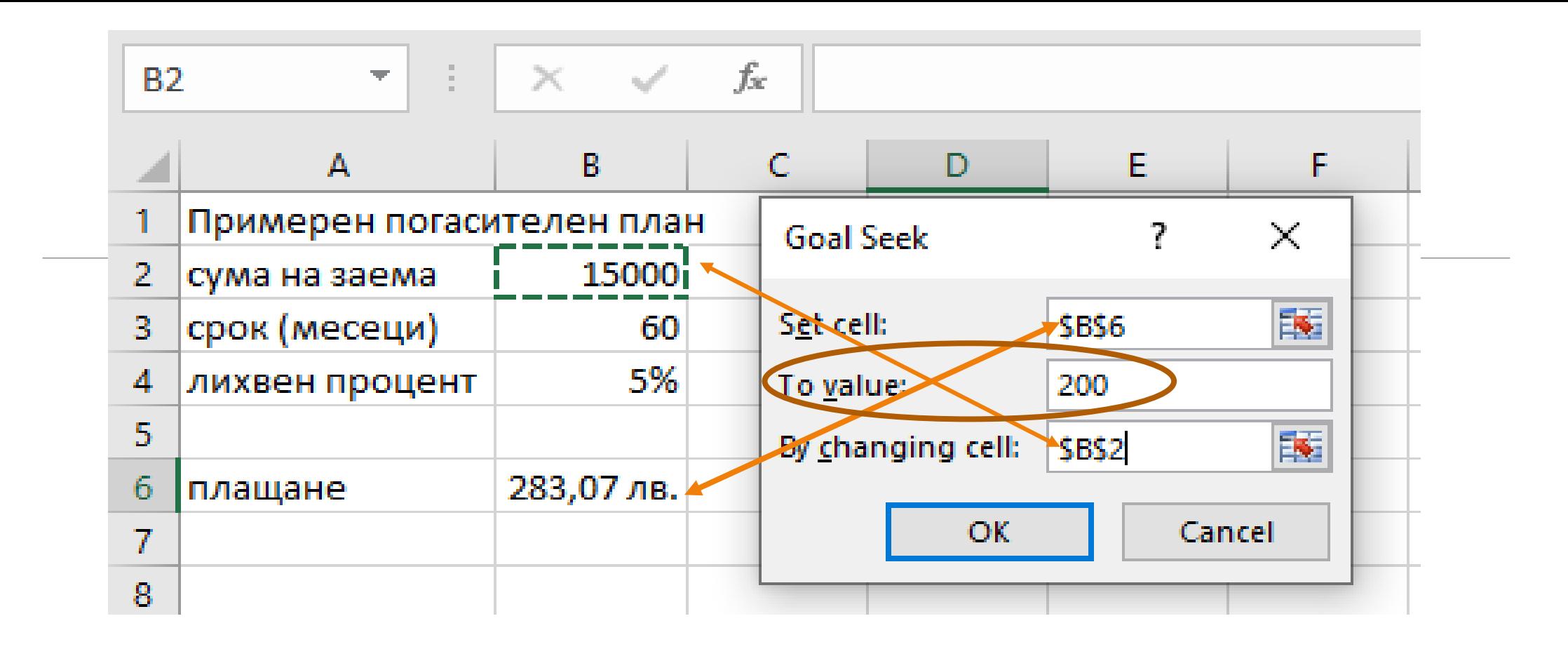

- **Set cells** (целева клетка) размера на месечната вноска
- **To value** (търсена стойност) исканата сума от нас на месечната вноска -200 лв.
- **By changing cell** (клетка, която ще се променя) сумата на заема

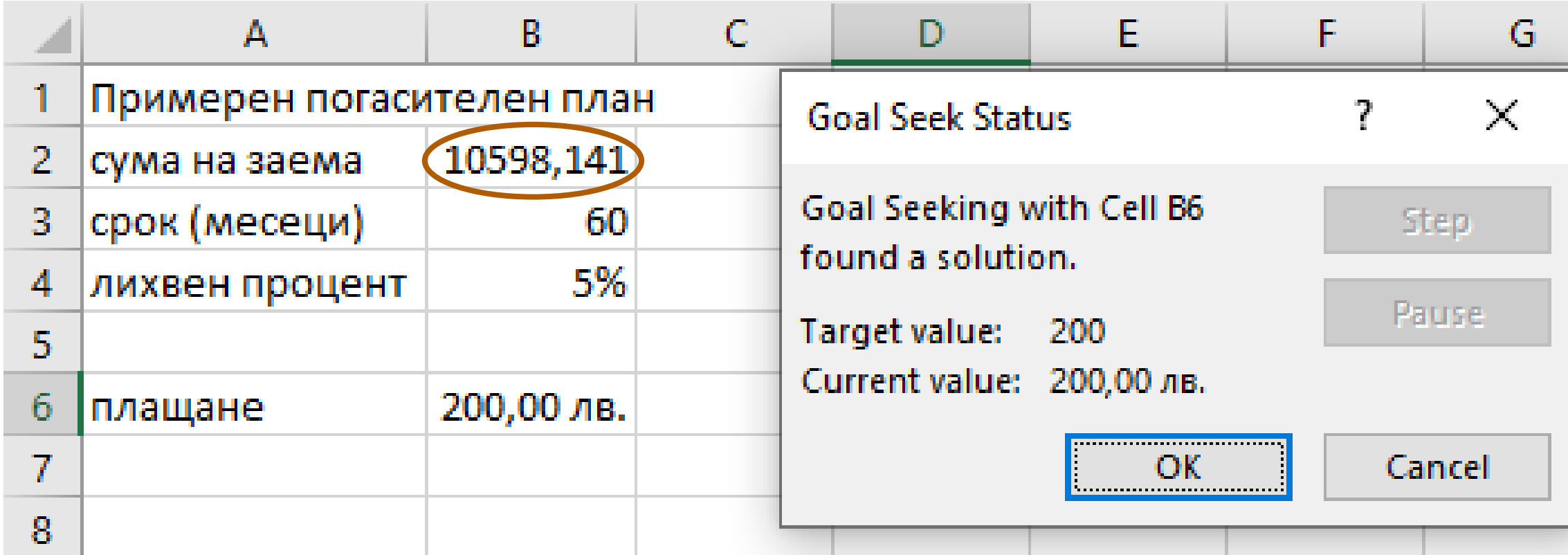

Съхранете файла с име oferta.xlsx

ИТ\_11 КЛАС\_МОДУЛ 1 - СВ. ИЛЧЕВА

## 3. Таблица с данни

Таблица с данни (Data tables) е област от клетки, в която промяната на

стойностите в някоя от клетките води до различни резултати в използваните

формули

Изчислете месечната вноска на заем, като променяте лих-|Залача 2.| вения процент.

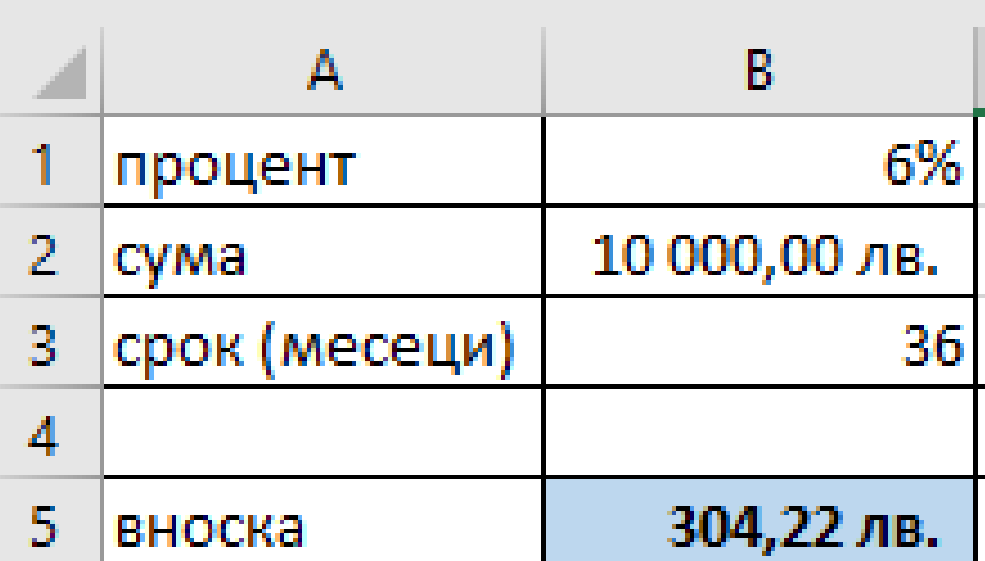

#### 1. Въведете данните

2. Изчислете вноската за плащане с функцията **PMT** 

3. Добавете 3%, 4%, 5%, 6%, 7%

4. Маркирайте областта B4:G5

|                | А                          | B             |      | D    |      |      | G   |
|----------------|----------------------------|---------------|------|------|------|------|-----|
|                | процент                    | 6%            |      |      |      |      |     |
|                | cyma                       | 10 000,00 лв. |      |      |      |      |     |
| 3              | <sub> </sub> срок (месеци) | 36            |      |      |      |      |     |
| 4              |                            |               | 3,0% | 4,0% | 5,0% | 6,0% | 7%) |
| 5              | вноска                     | 304,22 лв.    |      |      |      |      |     |
| <b>Service</b> |                            |               |      |      |      |      |     |

### 5. Data/Forecast/What-if Analysis/Date Table

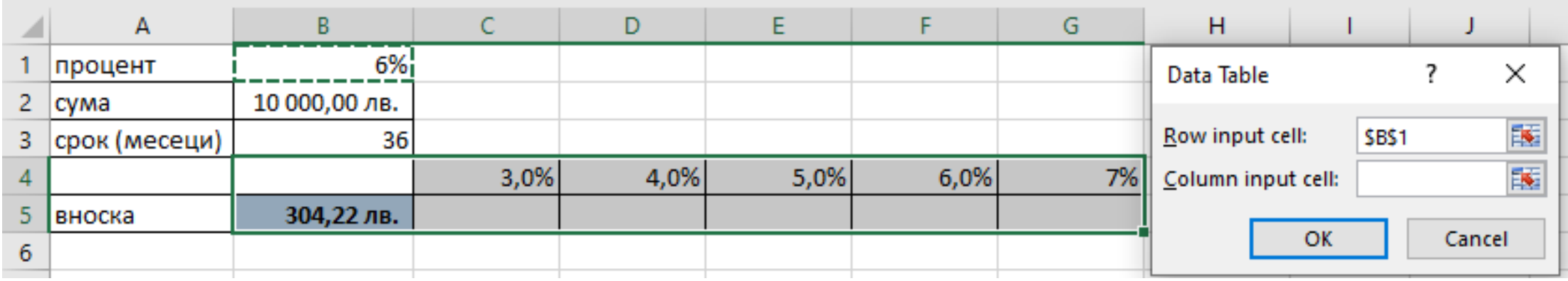

6. В Row input cell (замяна на стойности по редове) - въвеждаме първоначалния

размер на лихвата - В1

Column input cell - замяна на стойности по колони

7. OK

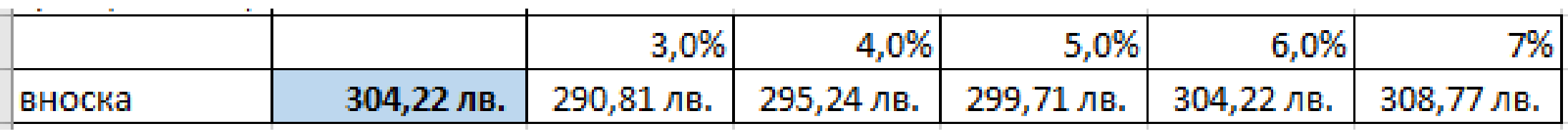

Изчислете месечната вноска по заем, като променяте су-|Залача

#### мата по заема и срока на заема.

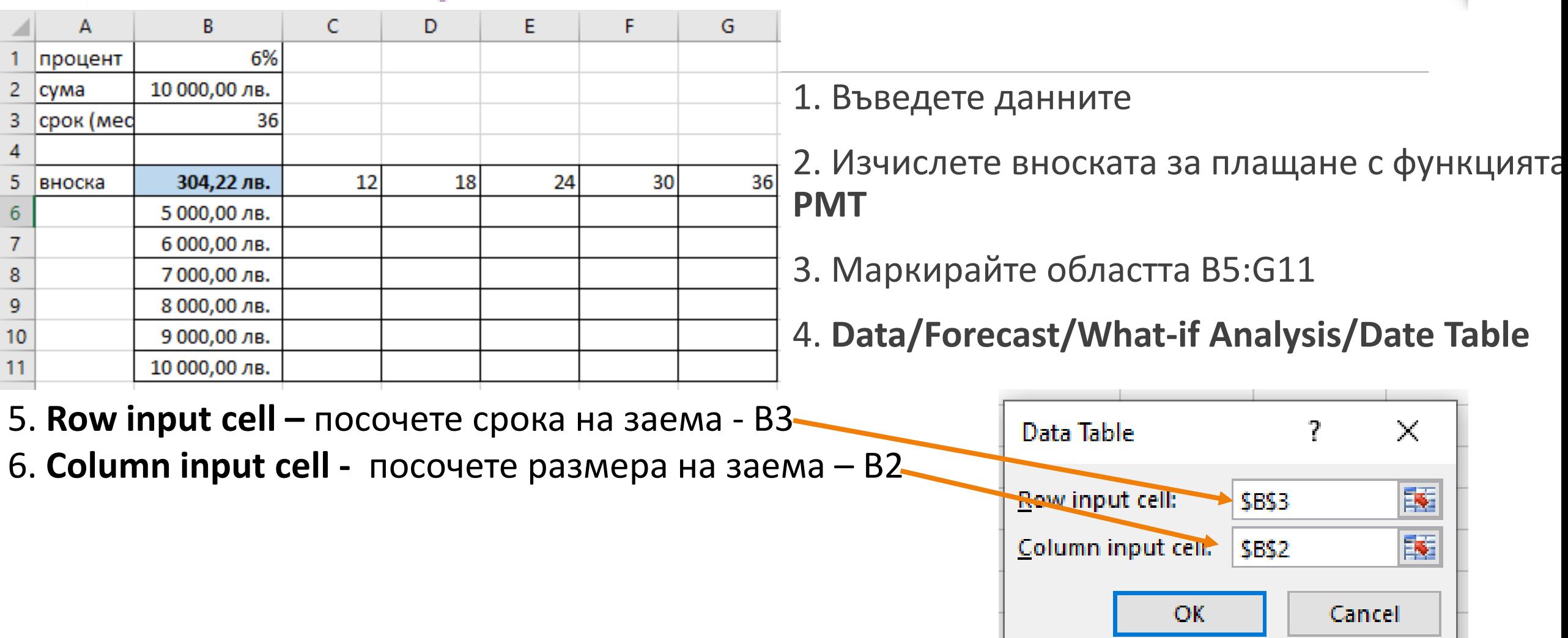

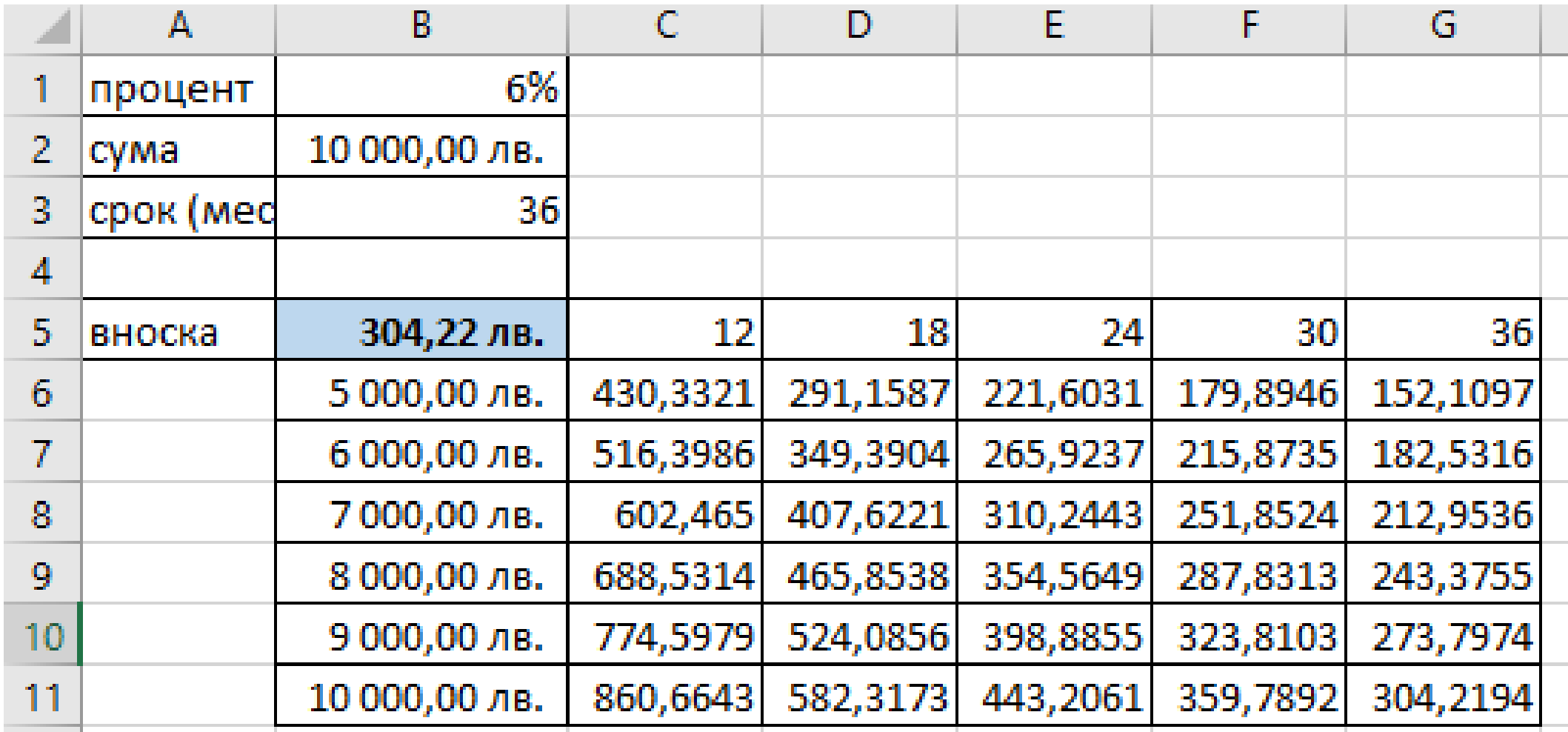

### Задачи 1, 2 стр. 40

ИТ\_11 КЛАС\_МОДУЛ 1 - СВ. ИЛЧЕВА